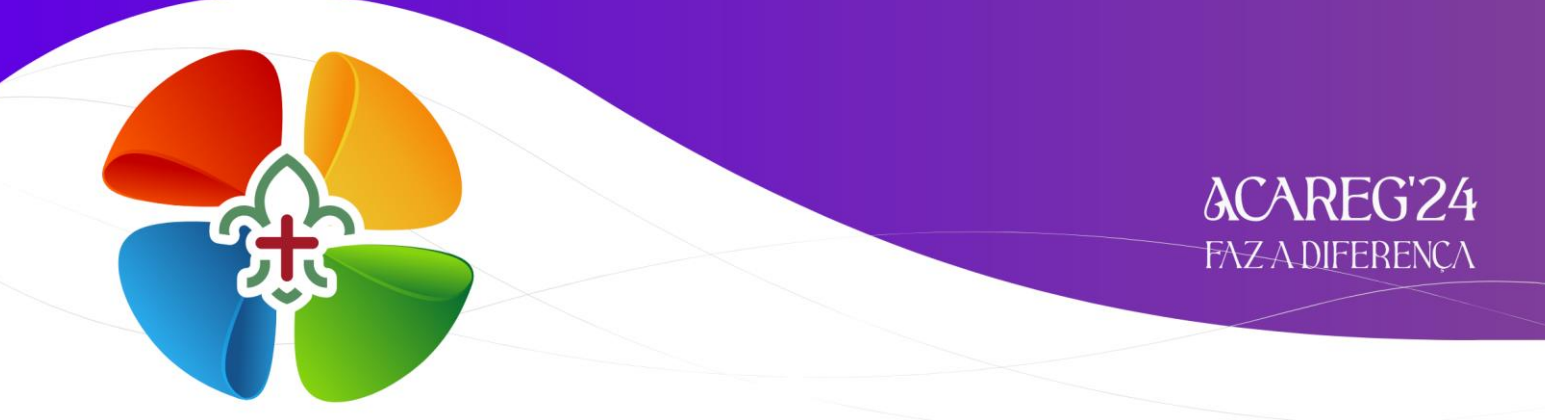

# **INSCRIÇÕES**

## **Inscrições de Dirigentes, Noviços e Aspirantes a Dirigente**

Para proceder a inscrição pelo SIIE, é necessário que os dados de cada elemento estejam minimamente completos. Nota para a importância de completar os dados de Saúde!

Chamamos a atenção para o preenchimento dos email's dos Dirigentes. Caso estes não estejam preenchidos, o SIIE não permite a sua inscrição!

**2 –** Aceder ao SIIE: **[https://siie.escutismo.pt](https://siie.escutismo.pt/)**

**3 –** Aceda ao separador "**Elementos**" e entre na sua ficha de elemento.

**4 -** Aceder ao separador "**Inscrição Ativ."** (na barra superior do SIIE) e selecionar a atividade Regional "**ACAREG 2024 - Região de Viana do Castelo**" (código da Atividade: **R18000025**) - Para facilitar, utilizem a barra de pesquisa e insiram o código da atividade.

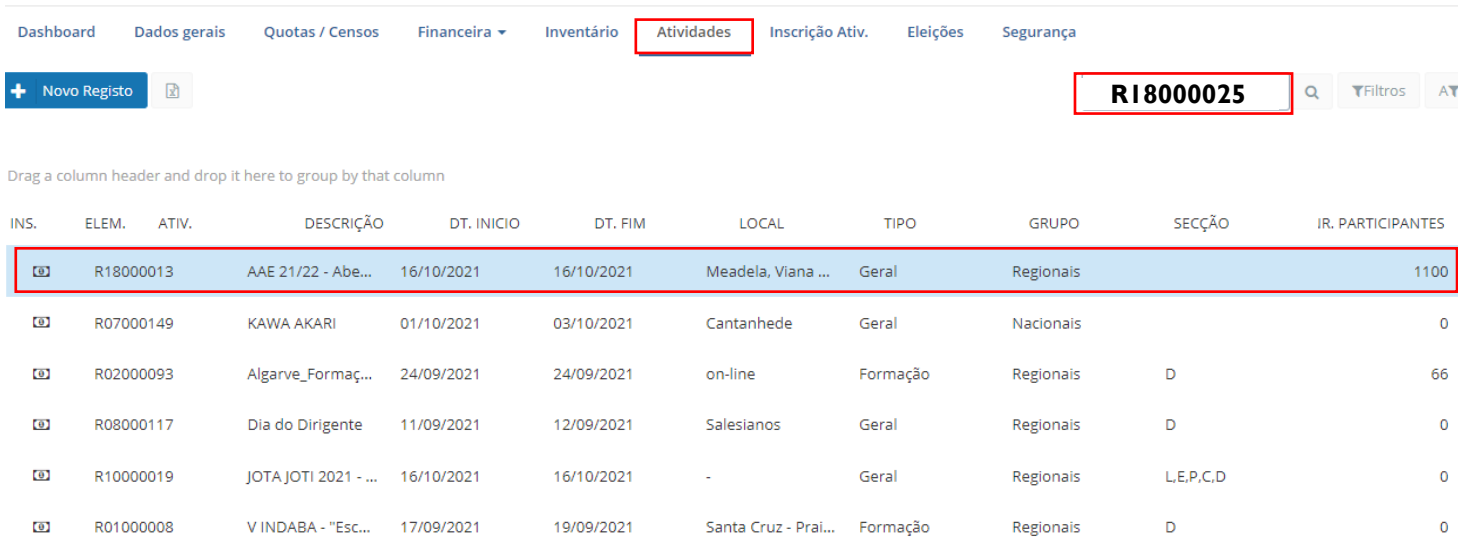

**5 –** Já dentro da Atividade, irá surgir um primeiro separador onde mostra as informações relativas ao Dirigente (Nome, NIN, contactos, etc). Caso seja necessário corrigir algum destes dados, deverá proceder à atualização, conforme os habituais procedimentos de secretaria.

No canto inferior esquerdo do SIIE faça "**Seguinte**".

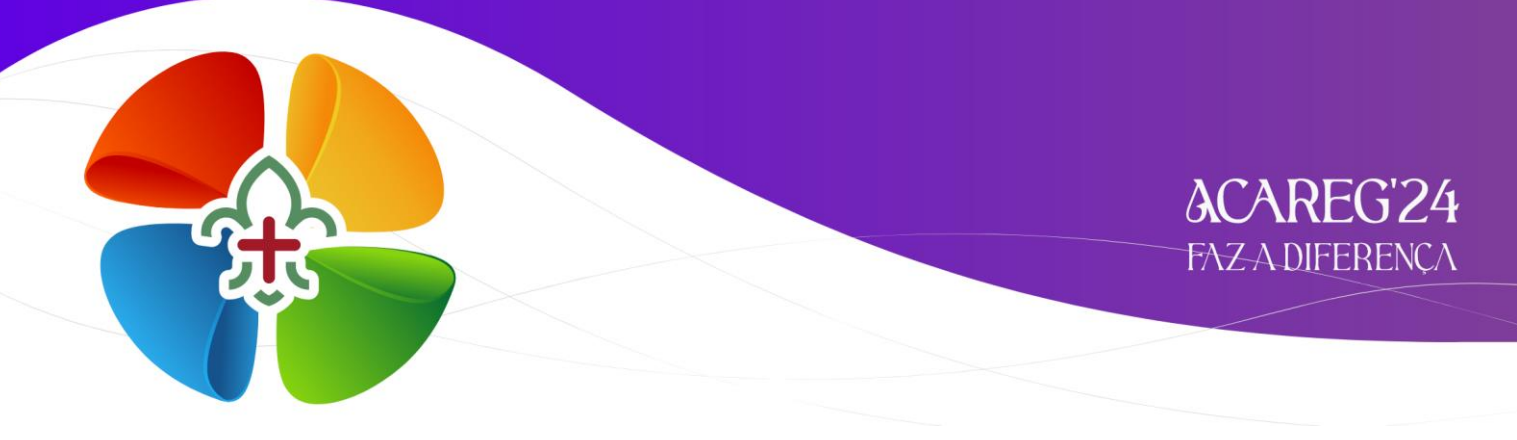

**6 –** No separador "**Áreas de Serviço**", irão surgir as várias áreas onde o Dirigente se poderá inscrever. Coloque o visto na área respetiva e faça "**Guardar**". Por fim clique em "**seguinte**"…

| GUARDAR   CANCELAR<br>2º Após escolher a Área Fazer "guardar" |        |                                |                           |
|---------------------------------------------------------------|--------|--------------------------------|---------------------------|
| AREAMODULO                                                    |        | AREAMODU                       | <b>AREAMODULOPRIORITY</b> |
| 4 areagrupo: Serviços - Abastecimentos                        |        |                                |                           |
| Abastecimentos                                                | $\Box$ | 1º Escolher a área a inscrever |                           |
| 4 areagrupo: Serviços - Actividades Gerais                    |        |                                |                           |
| <b>Actividades Gerais</b>                                     | $\Box$ |                                | $\Omega$                  |
| 4 areagrupo: Serviços - Comunicação e Imagem                  |        |                                |                           |
| Comunicação e Imagem                                          | ø      |                                | $\Omega$                  |
| 4 areagrupo: Serviços - Equipas de Animação                   |        |                                |                           |
| Secções: Equipas de Animação                                  | $\Box$ |                                | $\Omega$                  |
| 4 areagrupo: Serviços - Infra-estruturas                      |        |                                |                           |
| Infra-estruturas                                              | $\Box$ |                                | $\Omega$                  |
| - areagrupo: Serviços - Saúde                                 |        |                                |                           |
| Serviços de Saúde                                             | $\Box$ |                                | $\Omega$                  |
| 4 areagrupo: Serviços - Segurança e Proteção Civil            |        |                                |                           |
| Segurança e Proteção Civil                                    | $\Box$ |                                | $\circ$                   |
| 50<br>v itens por pág.                                        |        |                                | 1-7 de 7 itens            |
|                                                               |        | 3º Clicar em "Seguinte"        | Anterior<br>Seguinte      |

No final faça "**Guardar**".

**7 –** No separador "**Áreas de Formação**", faça seguinte…

#### **8** – Chegados ao separador "**Outros Dados**", deverá responder às questões!

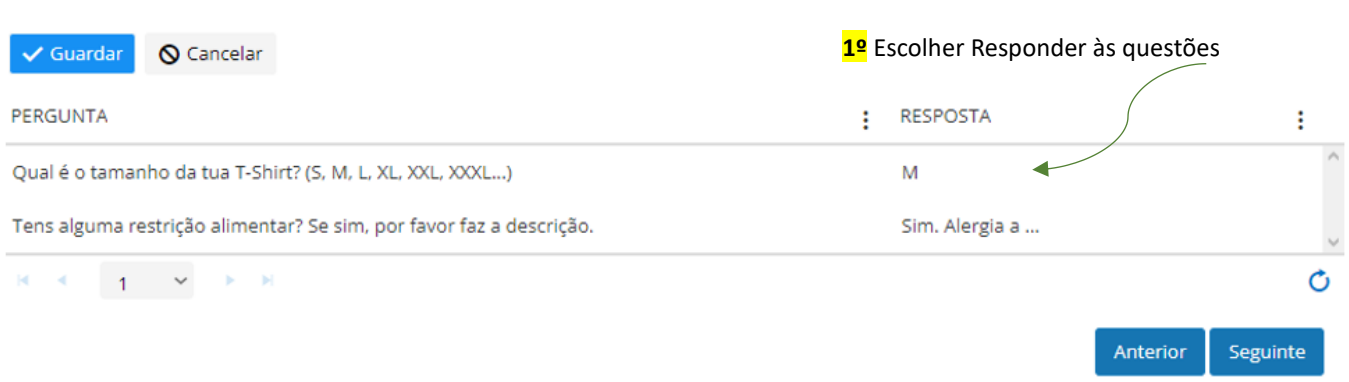

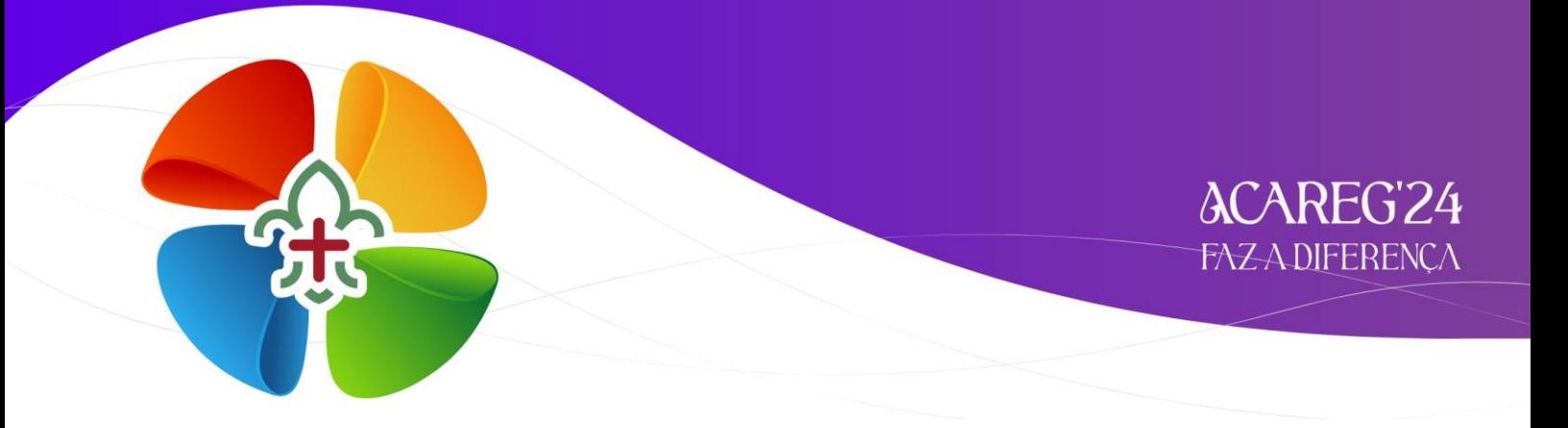

Depois de responder às perguntas, faça "**Guardar**" e de seguida, clique em "**Seguinte**".

### **9 –** No último separador "**Finalizar**" irá visualizar os dados do Dirigente e o valor da inscrição.

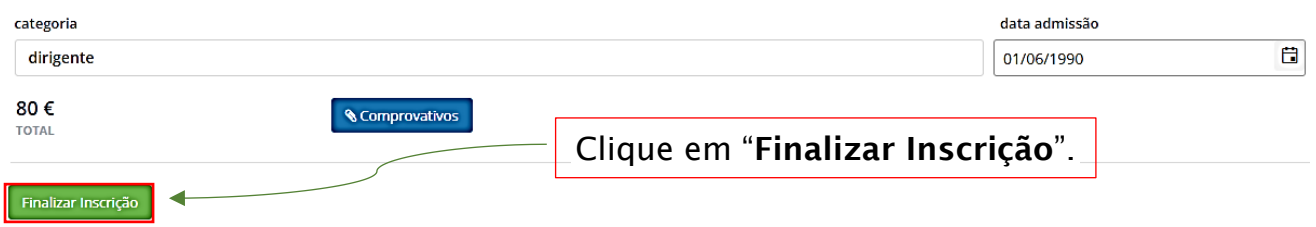

Os pagamentos para o ACAREG serão solicitados pela Secretaria Financeira, após emissão da nota de débito.

Em caso de dúvidas relacionadas com o processo de inscrição, devem contactar:

#### **acareg.vianadocastelo@escutismo.pt**